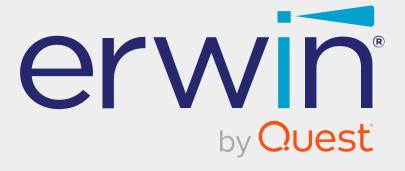

# erwin Data Intelligence

**My Action Center Guide** 

Release v12.0

### **Legal Notices**

This Documentation, which includes embedded help systems and electronically distributed materials (hereinafter referred to as the Documentation), is for your informational purposes only and is subject to change or withdrawal by Quest Software, Inc and/or its affiliates at any time. This Documentation is proprietary information of Quest Software, Inc and/or its affiliates and may not be copied, transferred, reproduced, disclosed, modified or duplicated, in whole or in part, without the prior written consent of Quest Software, Inc and/or its affiliates

If you are a licensed user of the software product(s) addressed in the Documentation, you may print or otherwise make available a reasonable number of copies of the Documentation for internal use by you and your employees in connection with that software, provided that all Quest Software, Inc and/or its affiliates copyright notices and legends are affixed to each reproduced copy.

The right to print or otherwise make available copies of the Documentation is limited to the period during which the applicable license for such software remains in full force and effect. Should the license terminate for any reason, it is your responsibility to certify in writing to Quest Software, Inc and/or its affiliates that all copies and partial copies of the Documentation have been returned to Quest Software, Inc and/or its affiliates or destroyed.

TO THE EXTENT PERMITTED BY APPLICABLE LAW, QUEST SOFTWARE, INC. PROVIDES THIS DOCUMENTATION AS IS WITHOUT WARRANTY OF ANY KIND, INCLUDING WITHOUT LIMITATION, ANY IMPLIED WARRANTIES OF MERCHANTABILITY, FITNESS FOR A PARTICULAR PURPOSE, OR NONINFRINGEMENT. IN NO EVENT WILL QUEST SOFTWARE, INC. BE LIABLE TO YOU OR ANY THIRD PARTY FOR ANY LOSS OR DAMAGE, DIRECT OR INDIRECT, FROM THE USE OF THIS DOCUMENTATION, INCLUDING WITHOUT LIMITATION, LOST PROFITS, LOST INVESTMENT, BUSINESS INTERRUPTION, GOODWILL, OR LOST DATA, EVEN IF QUEST SOFTWARE, INC. IS EXPRESSLY ADVISED IN ADVANCE OF THE POSSIBILITY OF SUCH LOSS OR DAMAGE.

The use of any software product referenced in the Documentation is governed by the applicable license agreement and such license agreement is not modified in any way by the terms of this notice.

The manufacturer of this Documentation is Quest Software, Inc and/or its affiliates Provided with Restricted Rights. Use, duplication or disclosure by the United States Government is subject to the restrictions set forth in FAR Sections 12.212, 52.227-14, and 52.227-19(c)(1) - (2) and DFARS Section 252.227-7014(b)(3), as applicable, or their successors.

Copyright© 2022 Quest Software, Inc. and/or its affiliates All rights reserved. All trademarks, trade names, service marks, and logos referenced herein belong to their respective companies.

### **Contact erwin**

### **Understanding your Support**

Review support maintenance programs and offerings.

### **Registering for Support**

Access the erwin support site and click Sign in to register for product support.

### **Accessing Technical Support**

For your convenience, erwin provides easy access to "One Stop" support for <u>erwin Data</u> Intelligence (erwin DI), and includes the following:

- Online and telephone contact information for technical assistance and customer services
- Information about user communities and forums
- Product and documentation downloads
- erwin Support policies and guidelines
- Other helpful resources appropriate for your product

For information about other erwin products, visit http://erwin.com/.

#### **Provide Feedback**

If you have comments or questions, or feedback about erwin product documentation, you can send a message to distechpubs@erwin.com.

### erwin Data Modeler News and Events

Visit <u>www.erwin.com</u> to get up-to-date news, announcements, and events. View video demos and read up on customer success stories and articles by industry experts.

## **Contents**

| Managing My Actions           | 6  |
|-------------------------------|----|
| Using My Action Center        | 6  |
| Filtering and Searching Tasks | 7  |
| Configuring Task Types        | 9  |
| Managing Tasks                | 10 |

### **Managing My Actions**

This section walks you through managing actions on tasks assigned to you or your team members. While collaborating with team members, it is necessary to create, assign, and track tasks. With My Action Center, you can manage and track tasks that are created and assigned using other modules. Assignees receive notifications about these tasks and can view them in My Action Center.

### **Using My Action Center**

To access My Action Center, go to **Application Menu > My Action Center**. The My Action Center dashboard appears:

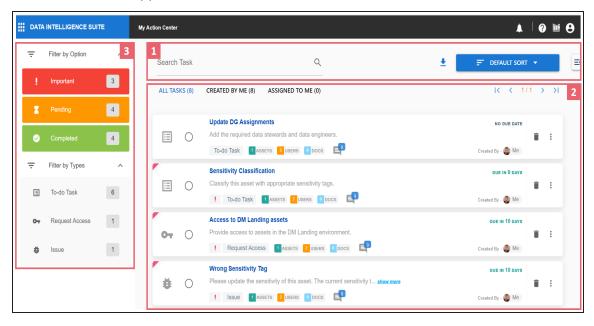

| UI Sec-<br>tion | Function                                                                             |
|-----------------|--------------------------------------------------------------------------------------|
| 1-Util-         | Use this section to search, sort, configure task types, and download the task list.  |
| ity             |                                                                                      |
| 2-Task          | Use this section to browse and manage tasks. It displays a list of tasks categorized |
| List            | under All Tasks, Created By Me, and Assigned to Me.                                  |
| 3-Filter        | Use this section to <u>filter tasks</u> based on task types.                         |

### **Filtering and Searching Tasks**

To get you started with managing tasks, this topic walks you through the filter and search mechanisms.

To filter and search tasks, in the search box, type a keyword and press enter.

The search results appear. You can view number of tasks based on their status (Important, Pending, and Completed) and types (To-Do task, Request Access, Issues, and so on).

For example, in the following image, for a keyword, Assets, search results include five important tasks, six pending tasks, four To-Do Tasks, and two Request Access tasks.

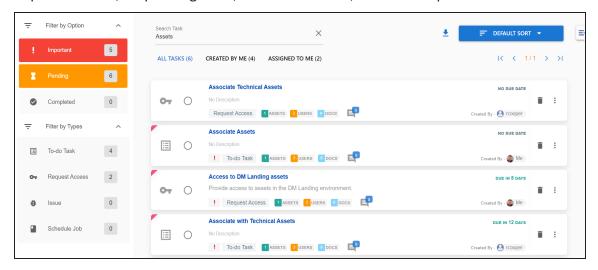

You can narrow down these search results on task status. Under the **Filter by Option**, click a filter.

The applied filter turns blue, and the search results change based on the applied filter.

For example, in the following image, a filter, Important is applied. The search results displays five tasks under the All Tasks list.

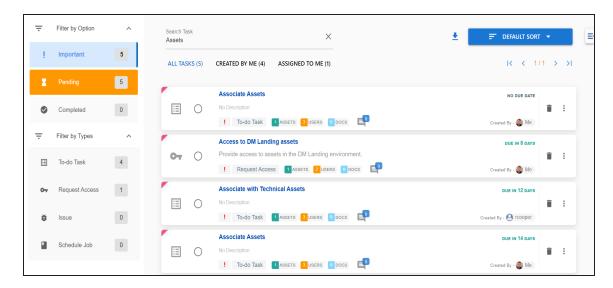

You can narrow down the search results further based on task types. Under **Filter by Types**, click a filter.

The applied filter turns blue and the search results change based on the applied filter.

For example, in the following image, a filter, Request Access is applied. The search result displays one task under the All Tasks list.

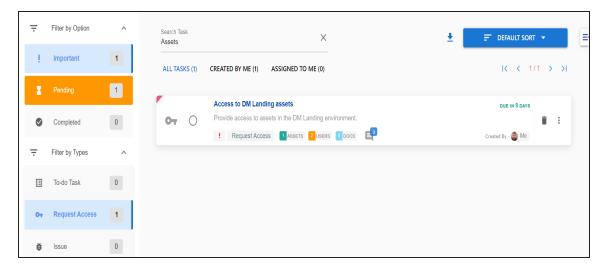

Similarly, you can apply other filters to reduce the search results to a meaningful result set.

# **Configuring Task Types**

You can configure task types to categorize tasks. By default, three task types, To-Do Task, Request Access, and Issue are available. You cannot edit or delete these task types.

To configure task types, follow these steps:

1. In the utility section, click 

✓.

The Task Type Configuration pane appears. It displays a list of available task types.

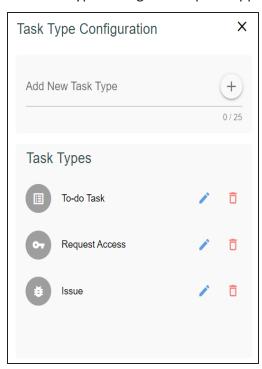

2. In the Add New Task Type box, enter a new task type in the space provided and click

The task type is added in the list of available tasks.

For example, in the following image, a task type, Schedule Job is added.

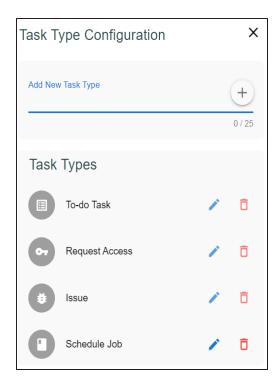

Use the following options to manage task types:

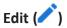

Use this option to edit the task type.

Delete ( )

Use this option to delete a task type.

## **Managing Tasks**

Managing tasks involves:

- Marking tasks complete
- Viewing task details
- Editing task details
- Disabling notifications
- Downloading chat

- Sharing chat
- Marking tasks as pending
- Deleting tasks

To mark tasks complete, on a task tile, click the radio button.

The task is moved to the list of completed task.

For example, in the following image, the task, Update DG Assignments is marked complete.

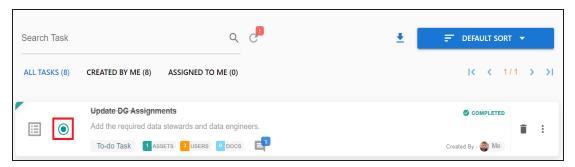

To further manage tasks, follow these steps:

1. On a task tile, click ...

The available options appear.

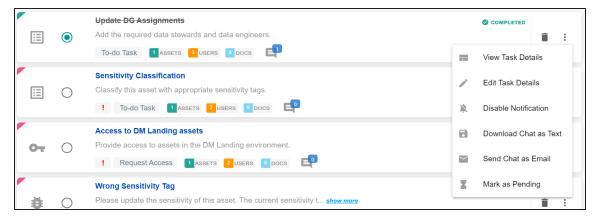

2. Use the following options to work on tasks:

#### **View Task Details**

Use this option to view task details. These details include task name, description, assigned assets, attached documents, and so on.

Alternatively, you can also click a task tile to view its details.

#### **Edit Task Details**

Use this option to update task details.

#### **Disable Notification**

Use this option to stop receiving notifications related to a task. By default, notifications are enabled, and users assigned to a task receive them.

#### **Download Chat as Text**

Use this option to download chat related to a task in the TXT format.

#### Send Chat as Email

Use this option to share the chat related to a task via an email. Click **Send Chat** as **Email**.

The Email Selection page appears. It displays a list of users assigned to the task.

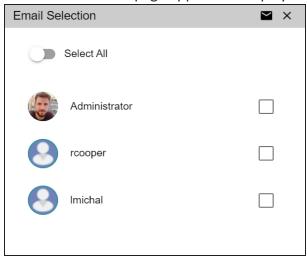

Select the required users, and then click . An email is sent to the selected users.

### **Mark as Pending**

This option is available for a completed task. Use this option to mark a task as pending.

To delete a task, on a task tile, click .

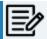

You can delete a task only if you have created it.